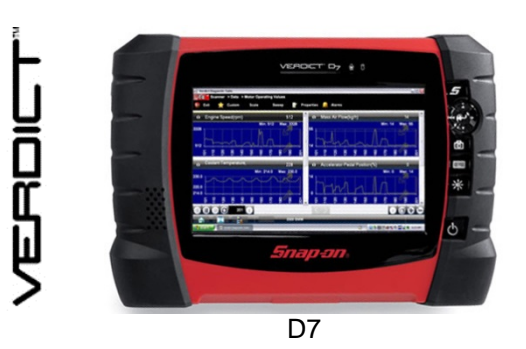

How to:

## **Bluetooth Pair**

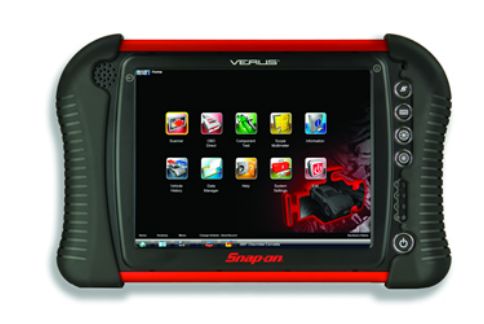

ERLY

**VERLIS, PRO** 

D10

Srapon VERUS Wireless **VERDICT** VERUS PRO

S3/SM3 Scan Module M2 Meter

 $\bullet$ 

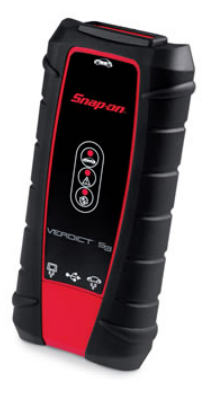

S3 / SM3 Scan Module

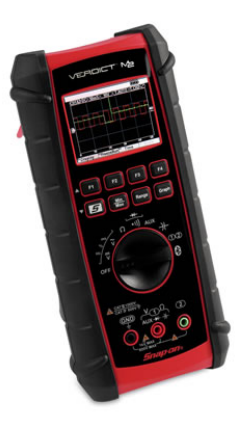

M2 Meter

## 2012 Snap-on - Diagnostics Product Support Team Rev.3

## **S3 / SM3 Scan Module**

Make sure the Display Device has a charged battery and is connected to an AC power supply before beginning.

- 
- 2. Remove the rubber hand grip from the S3 Scan Module

3. Open the access door on the S3 Scan Module (Highlighted in the picture below)

4. Connect the Micro USB end of the cable to the Scan Module.

5. Connect the standard USB connector end of the USB cable to the display unit.

6. Tap the **System Settings** button on the Home screen of the display unit.

The Scanner and Display Device are now synchronized for wireless communication.

1. Power on the Display Device 7. Tap the **Paired Devices** button at the top center of the screen.

8. From the Paired Devices screen select

9. When prompted select **OK** from the top right corner of the screen.

 10. Select the Scanner Module from the search results list. A search in progress message displays during the pairing procedure, the Paired Devices screen displays once the procedure completes.

11. Tap the **Home** button on the bottom left of the VERDICT toolbar to return to the Home screen.

12. Disconnect the USB cable from the Scan Module and the Display Device.

**Add** from the top right corner of the screen.

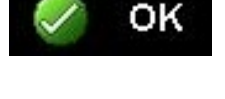

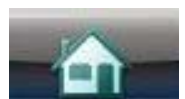

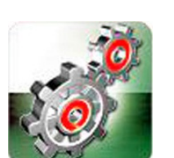

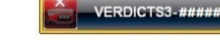

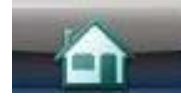

**Paired Devices** 

Add

## **M2 Meter**

2. Set the M2 Rotary Switch to the oscilloscope position.

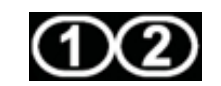

3. Press and hold the **F1** key on the M2. Alternate menu options for F2-F4 key will be displayed.

4. Press the **F4** key to activate Bluetooth Discovery. The F4 icon on the screen will be inversed (white on black).

5. Turn the M2 Rotary Switch to the Remote Functions (Bluetooth) position.

6. On the Display Device Home Screen tap the **System Settings** button.

7. Select **Paired Devices** from the top center of the screen.

1. Power on the Display Device. 8. Select **Add** from the top right corner of the screen.

> 9. Select **OK** from the top right corner of the screen.

10. Select the M2 Module from the search results list. A search in progress message displays during the pairing procedure and then once complete the Paired Devices

11. Tap the **Home** button on the bottom left of the toolbar to return to the Home screen.

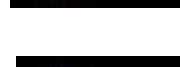

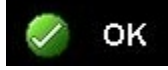

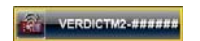

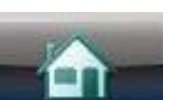

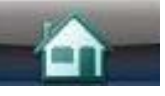

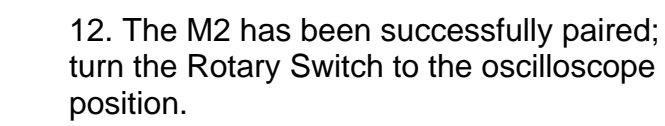

screen is displayed.

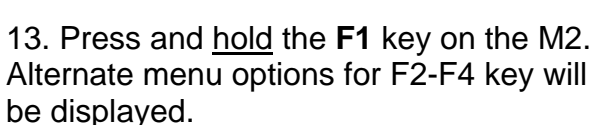

14. Press the F4 key. The F4 field on the

screen switches to normal (black on white).

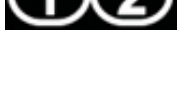

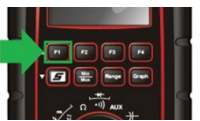

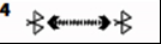

The M2 pairing process is now complete. The Rotary Switch can be turned to OFF.

**Paired Devices** 

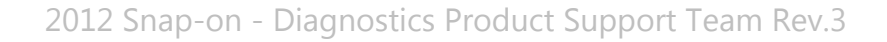